## NISHI Web 登録サービス(NANS21V)を使用した大会へのエントリー方法について

- 以下の URL にアクセスしてください. [https://nishi-nans21v.com](https://nishi-nans21v.com/)
- ユーザー登録(無料)をクリックして,利用約款に同意し,ユーザー情報(メールアドレス入力・パ スワード設定を含む)の入力してください.

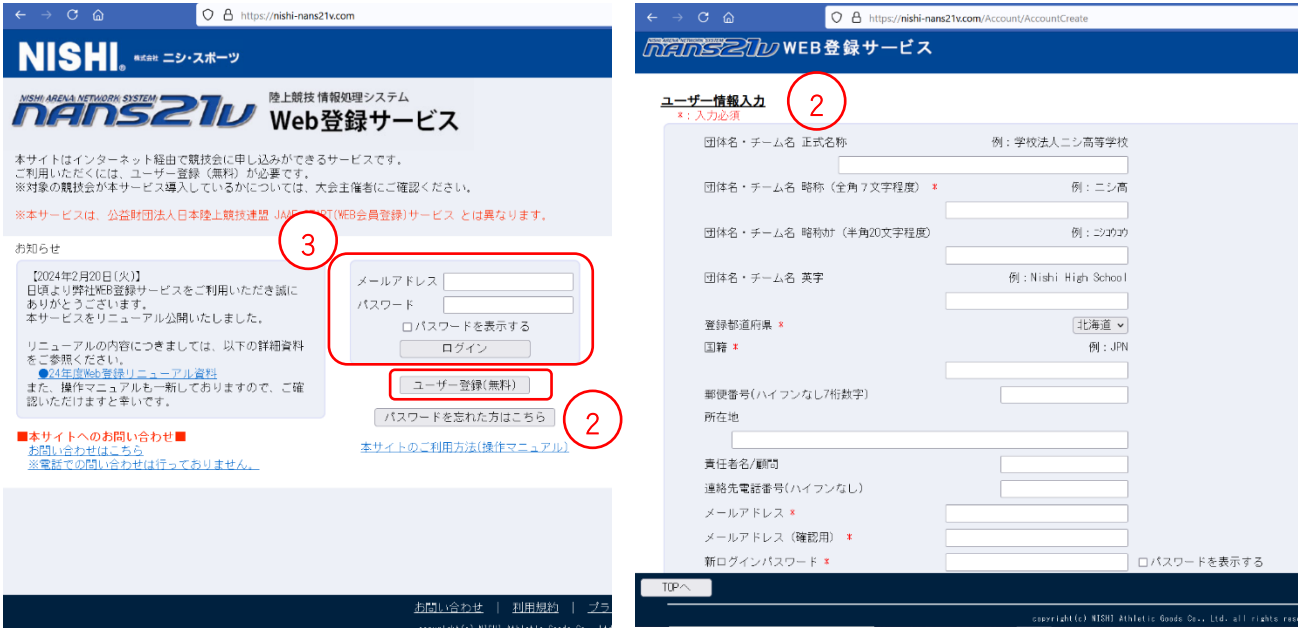

- 改めてメールアドレス・パスワード入力でログインすると左下の画面になるので,メニューの「競技 会エントリー」をクリックしてください.
- 右下の画面で,「都道府県で絞り込み」で北海道を指定してください.

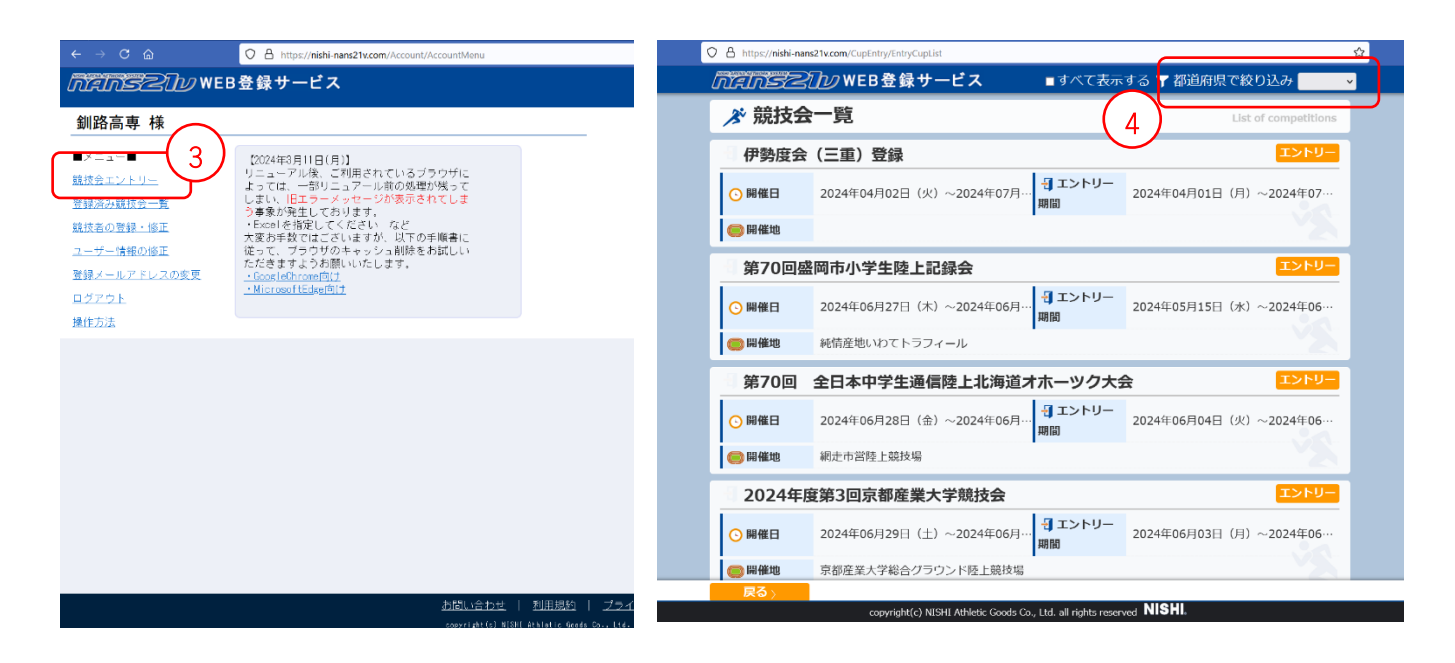

全国高等専門学校体育大会陸上競技

該当競技(第 59 回全国高専体育大会陸上競技)の「エントリー」をクリックします.

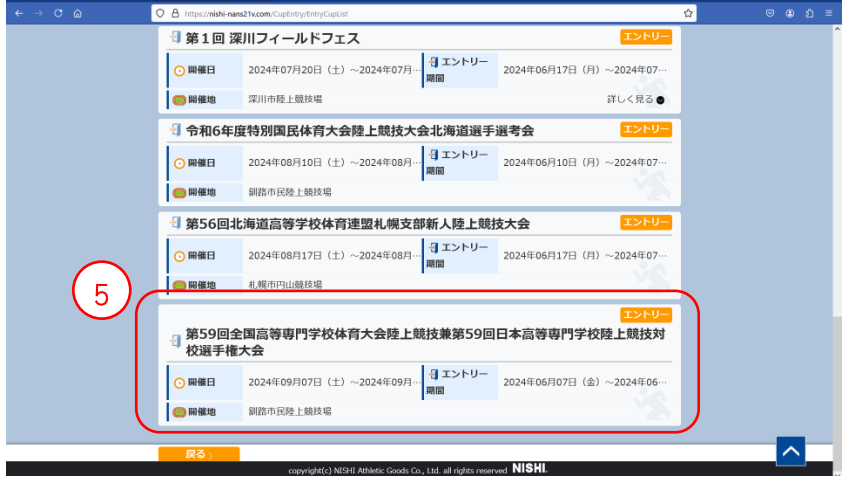

- 左下の画面で,「新しく所属を登録する」,「編集」をクリックします.
- 右下の画面で,「新規登録」をクリックします.

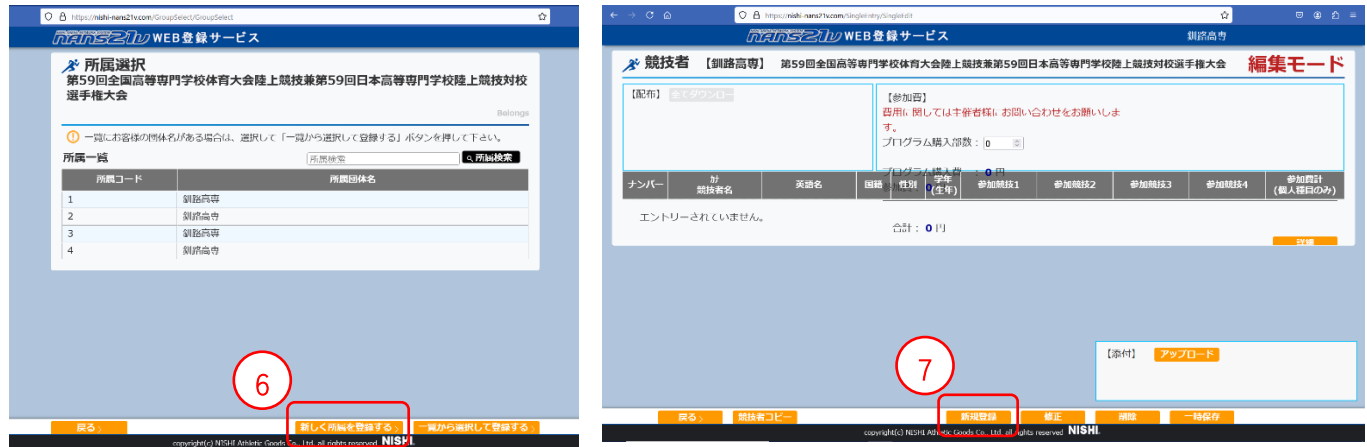

選手情報を以下のように入力してください.

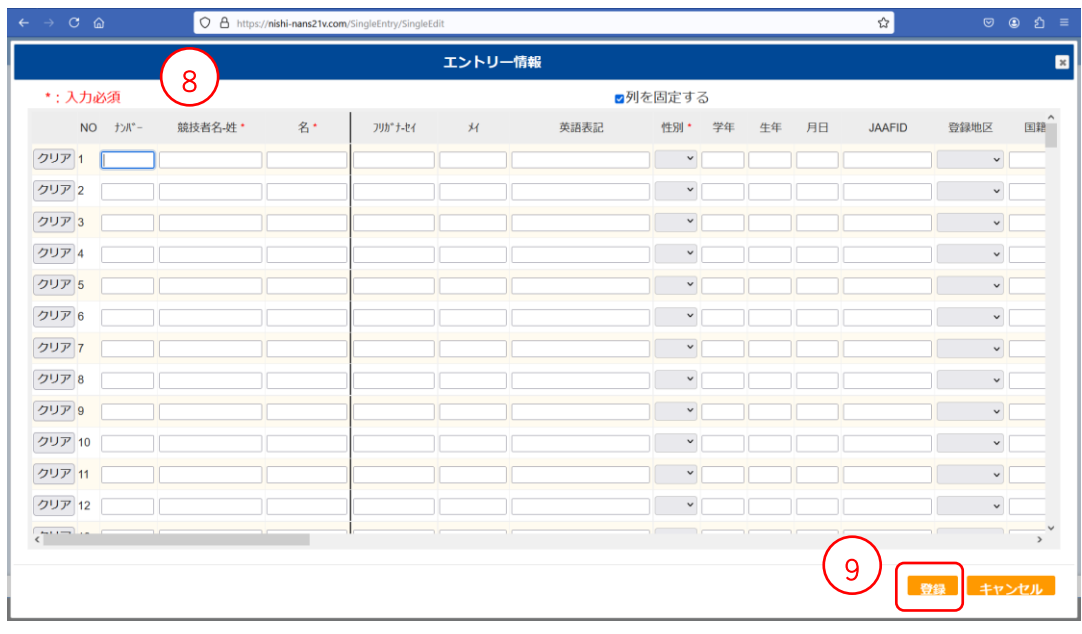

- (ア) 「ナンバー」は不要です(開催校側で割り振ります).
- (イ) 生年月日:2008 年 5 月 9 日 → 2008 0509
- (ウ) 氏名:高専 太郎 → コウセン タロウ(半角),KOSEN Taro
- (エ) 国籍:日本 → JPN
- (オ) 記録(シーズンベスト記録):「入力」をクリックして選択入力,競技会名・日付の入力 シーズンベストの期間については要項を参照のこと
- ⑨ 「登録」をクリックしてください.
- ⑩ 左下の画面で「一時保存」をクリックしてください.
- ⑪ 右下の画面で「エントリーする」をクリックしてください.
- ⑫ 右下の画面で「申込一覧表」をクリックして,印刷してください.

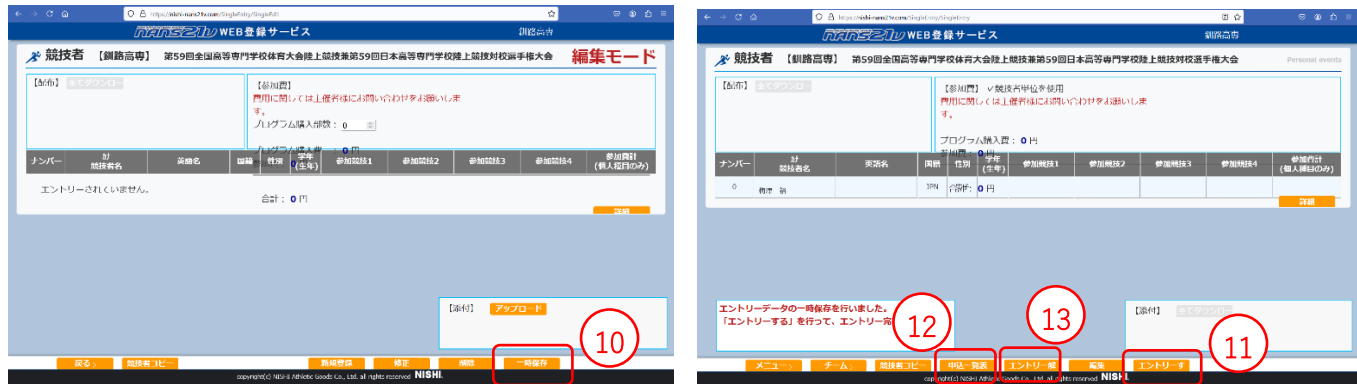

⑬ エントリーをやり直す場合は,「エントリー解除」をクリックしてください.

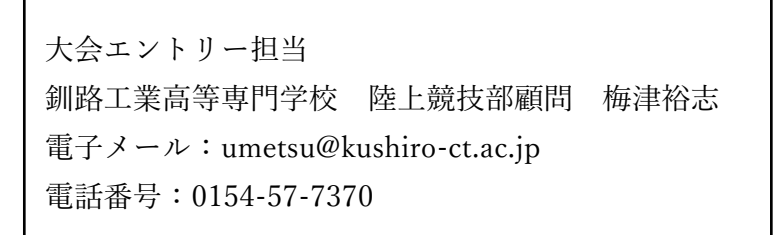